# **Creating a RBHS Request in ROCS**

# *Budget – Approving the Request*

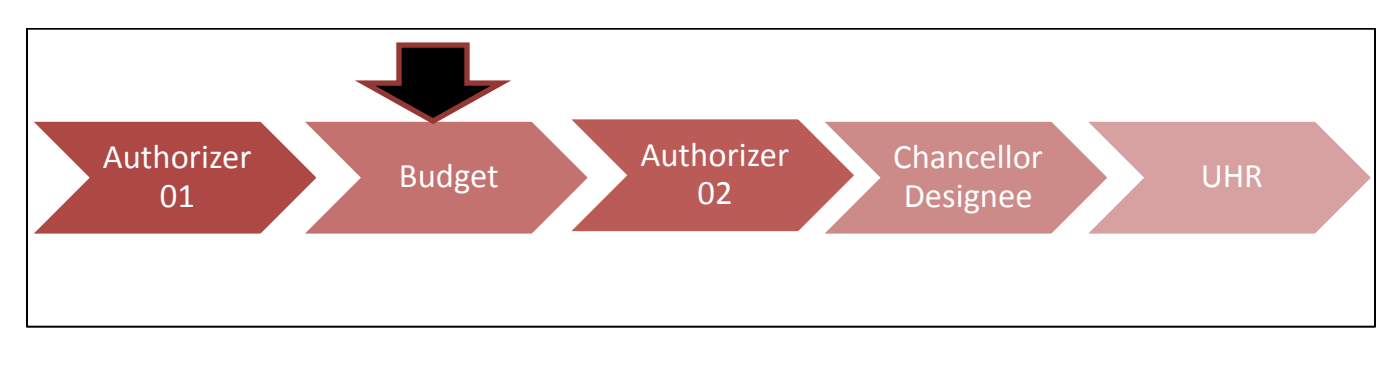

# **Step One:**

The '**Budget**' user will receive an e-mail informing them that they currently have a pending request in ROCS.

Once this e-mail is received the Budget user will login to ROCS using the following link: <http://rocs.rutgers.edu/>

Select 'ROCS Administrator Login' to login to ROCS:

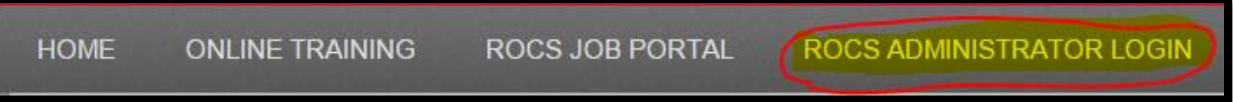

### **Step Two:**

Set your access to the "**Budget**" role using the drop-down field found in the top right area of the screen:

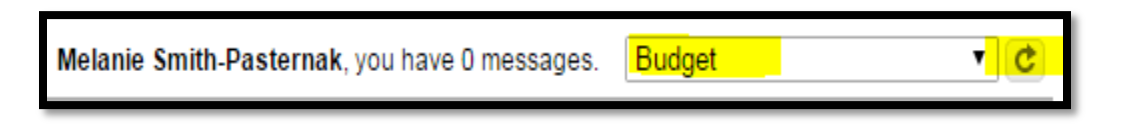

Make sure to click the "refresh arrow" in the grey box to the right of '**Budget**'. You will receive a success green status bar at the top of the screen once you are in the '**Budget**' role.

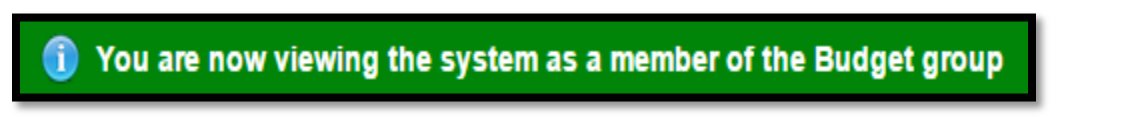

### **Step Three:**

Navigate to the "Position Management" module of ROCS by clicking on the drop-down in the top right area of the screen. Select "Position Management" to access that module.

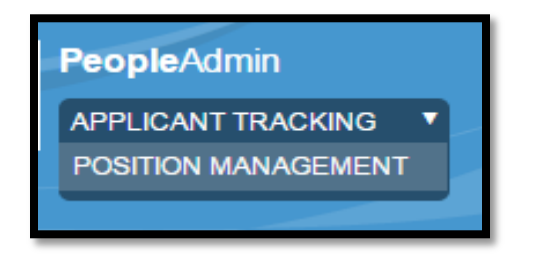

Once in the "Position Management" module the top banner of the system will be orange and you will have the "Position Management" options.

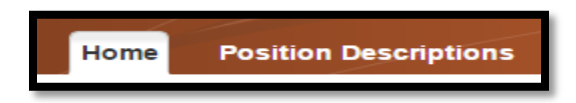

#### **Step Four:**

To review a position description request toggle over "Position Descriptions" and click the "Staff Position Request" option.

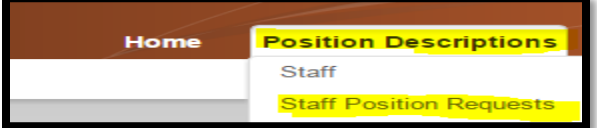

#### **Step Five:**

Locate the request you want to approve, and click on the action's name to access the record. The column labeled status will show you items in the budget state:

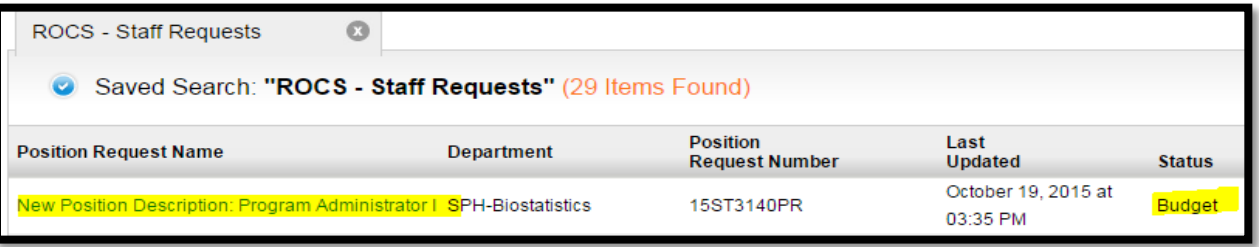

## **Step Six:**

Locate the 'Position Budget Information' section – you can review the data. Or you may make any changes by clicking on the 'Edit' link:

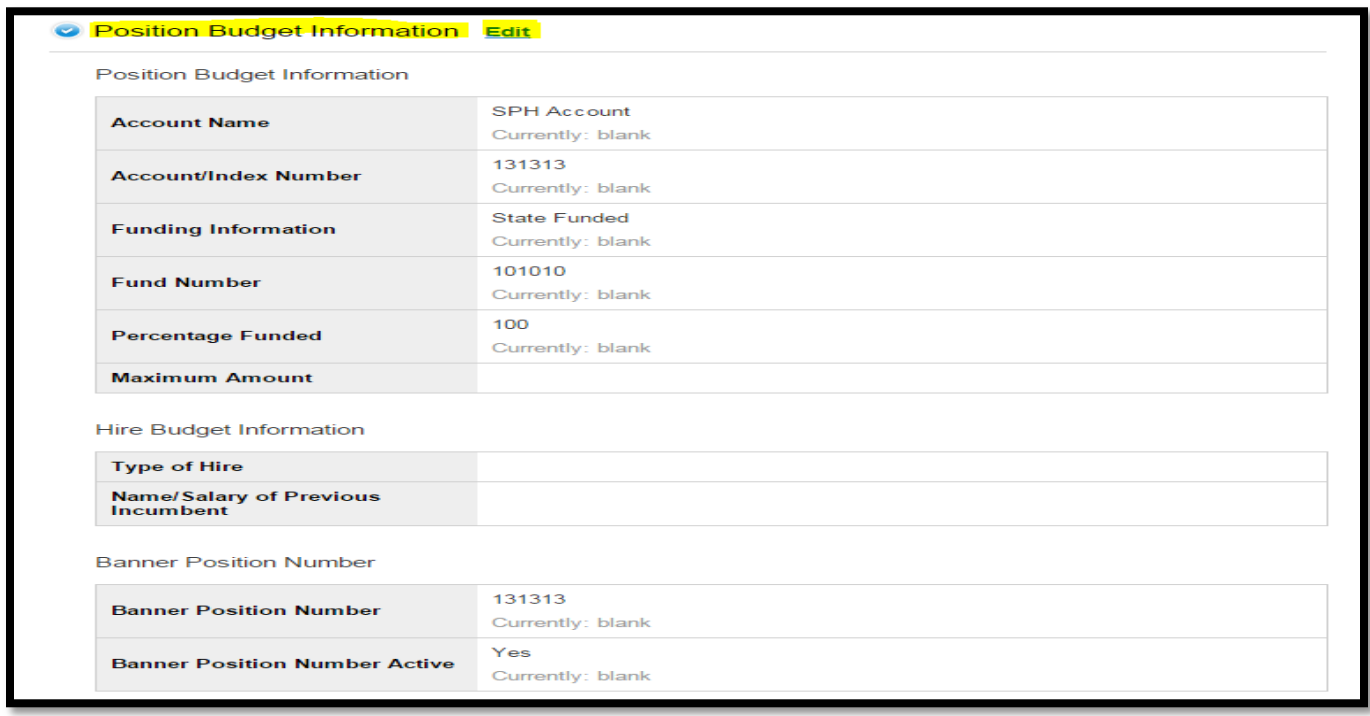

## **Step Seven:**

After reviewing the request, or making edits to the request use the orange button labeled 'Take Action on Position Request' to move the record to the '**Authorizer 02**' approver:

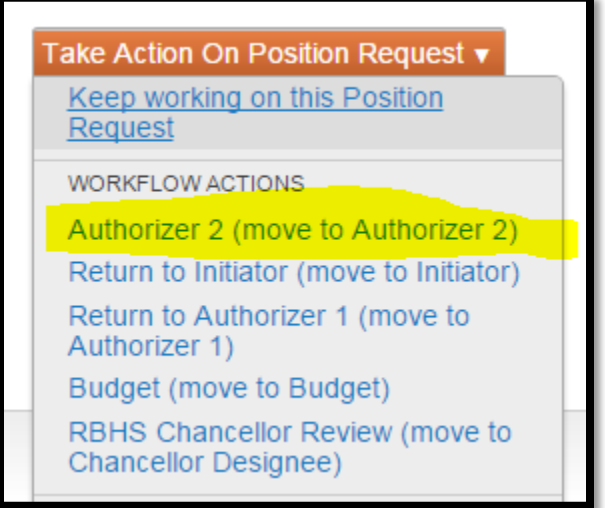

A window will then popup; here you can put any comments and chose to add the request to your watch list.

Click the 'Submit' button to send the request to the 'Authorizer 02' user – please make sure the correct user is showing up in the drop-down menu (this individual will receive the alert):

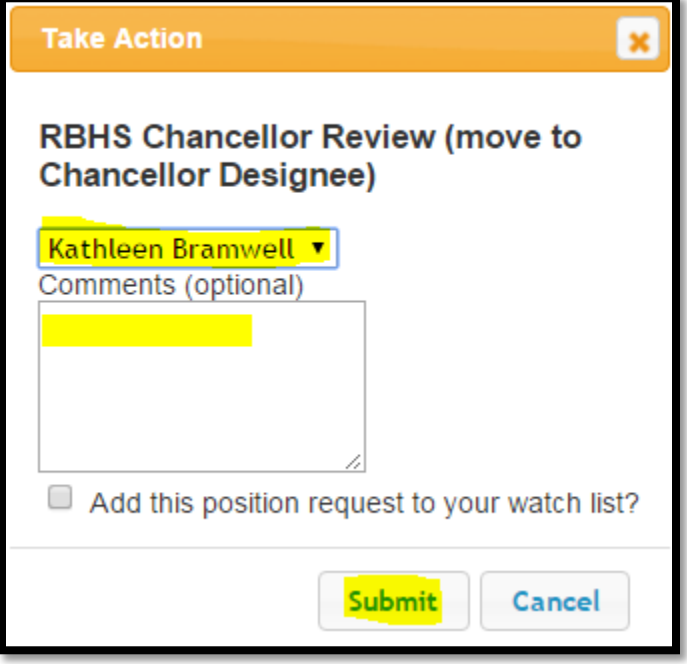

You will receive a green success message at the top of the screen:

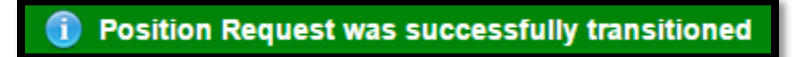